"皆のベストフォトマネージャー(システム管理者編)"

■目次

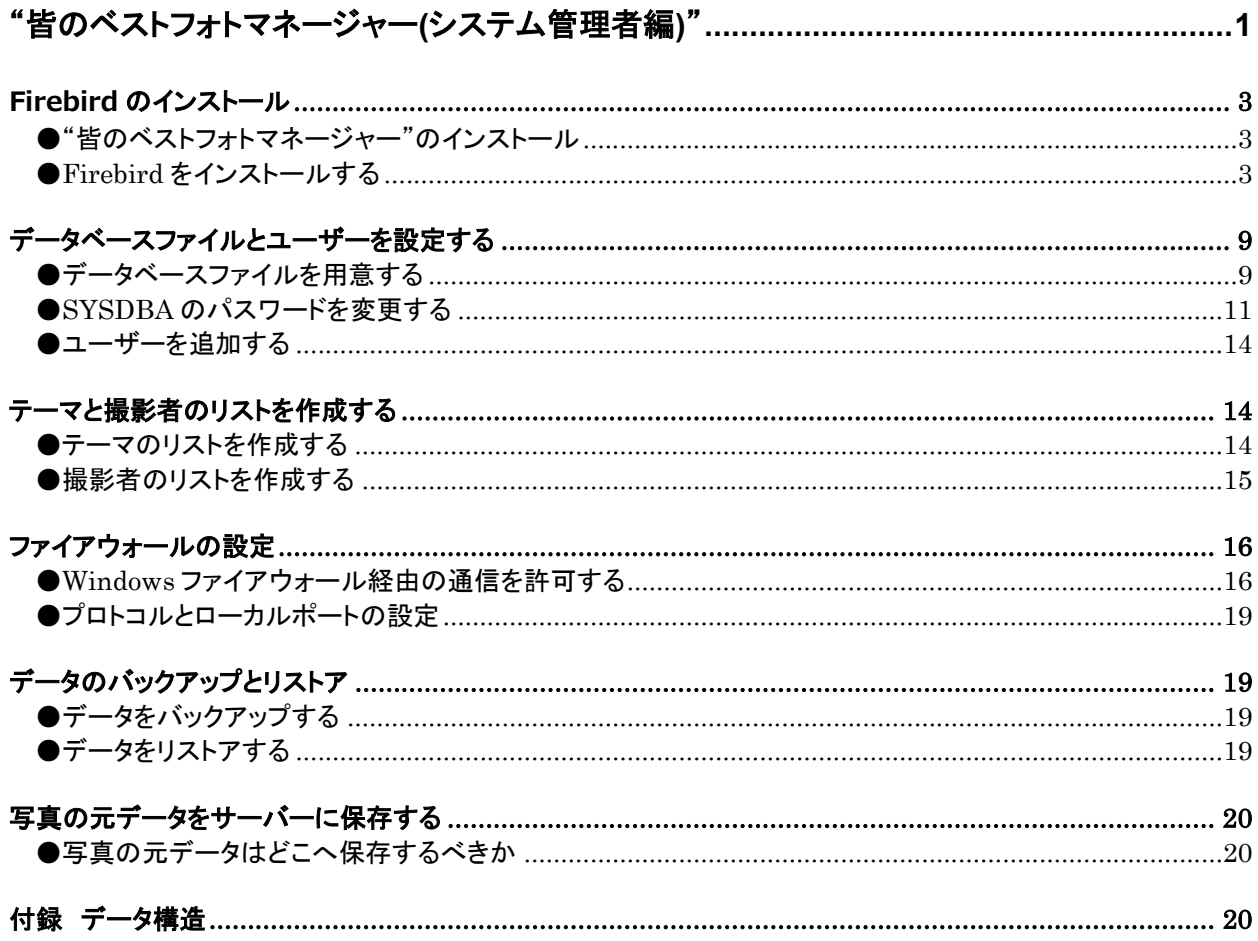

## Firebird のインストール

#### ●"皆のベストフォトマネージャー"のインストール

 サーバーで"皆のベストフォトマネージャー"を実行する予定がなければ、"皆のベストフォト マネージャー"をサーバーにインストールする必要はありません。データベース管理システム の Firebird のインストールと、データベースファイルの設定やユーザーの登録等を行なえば、 サーバー側の設定は完了します。

 しかし、"皆のベストフォトマネージャー"をサーバーにインストールすれば、Firebird のイ ンストール用プログラムやユーザー管理プログラムもスタートメニューから実行できます。そ れらの設定が終わるまでの間だけでも、"皆のベストフォトマネージャー"をインストールして おくと便利です。また、データベースファイルもサーバーにインストールされます。

 以下、その前提で Firebird のインストール方法を説明します。インストール等の操作は管理 者として実行します。

 なお、"皆のベストフォトマネージャー"のインストール方法は、ユーザー編をご参照くださ い。

#### ●Firebird をインストールする

Firebird のインストールはサーバーで行ないます。

 "皆のベストフォトマネージャー"をインストールすると、スタートメニューの「皆のベスト フォトマネージャー」に「Firebird のインストール」が表示されます。次の手順で Firebird を インストールしてください。

【操作手順】

①[スタートメニュー]→[皆のベストフォトマネージャー]→[Firebird のインストール]を実行 する。

2[セットアップで使用する言語を選んでください。]ダイアログボックスが表示されるので、 [OK]ボタンをクリックする。

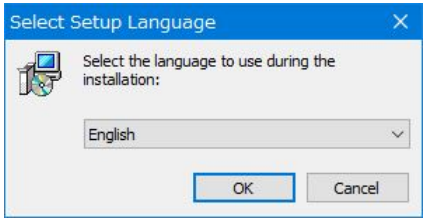

③「License Agreement」(使用許諾契約書の同意)ダイアログボックスが表示されるので、 [I accept the agreement]オプションを選んで[Next]ボタンをクリックする。

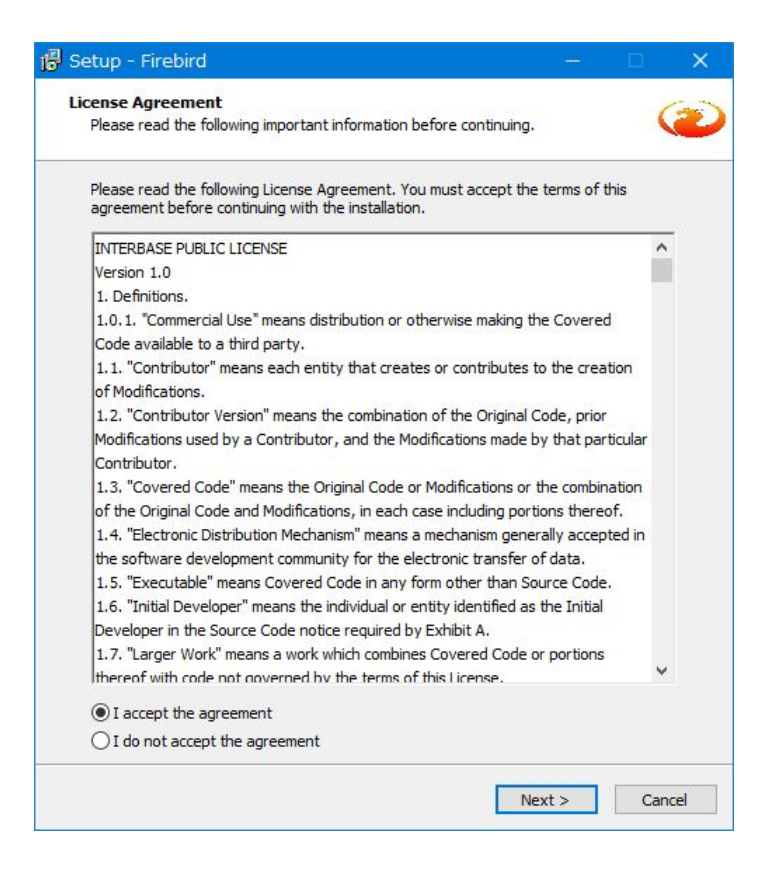

### ④次の[Setup - Firebird]ダイアログボックスが表示されるので、[Next]ボタンをクリック する。

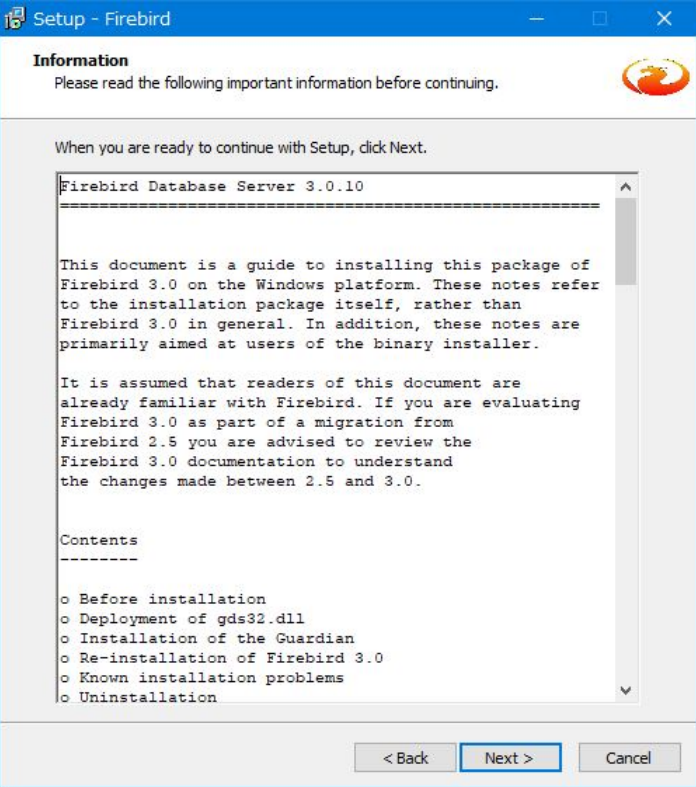

⑤「Select Destination Location」(インストール先の指定)ダイアログボックスが表示され るので、変更する必要がなければ[Next]ボタンをクリックする。

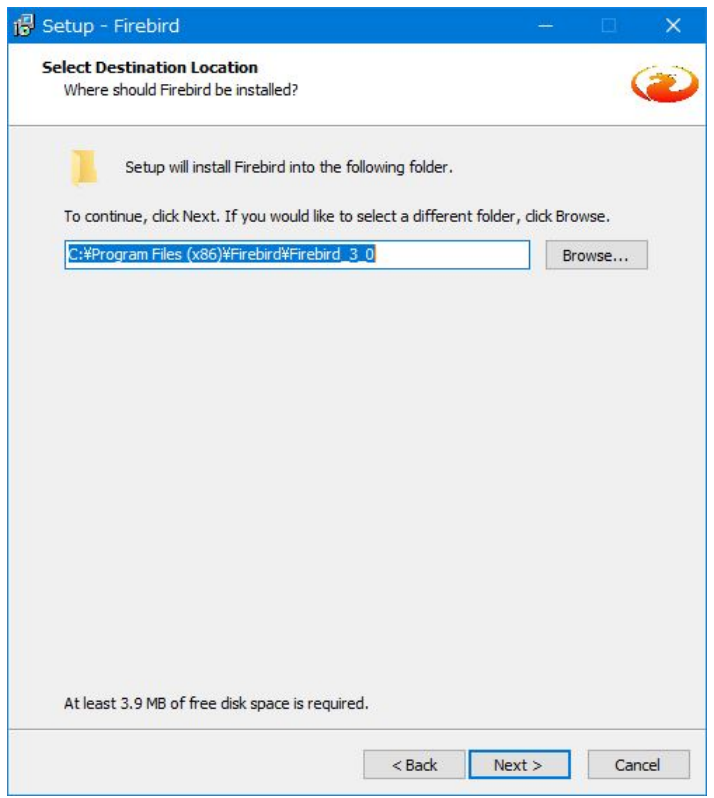

⑥「Select Components」(コンポーネントの選択)ダイアログボックスが表示されるので、 次のようにすべてのチェックボックスがチェックされていることを確認後、[Next]ボタンを クリックする。

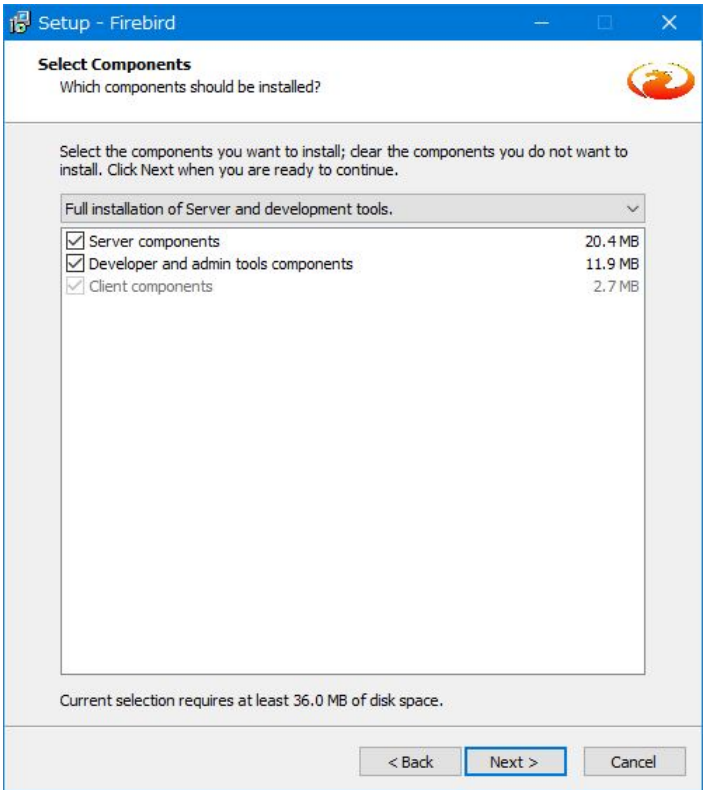

⑦「Select Start Menu Folder」(スタートメニューフォルダーの指定)ダイアログボックス が表示されるので、変更する必要がなければ[Next]ボタンをクリックする。

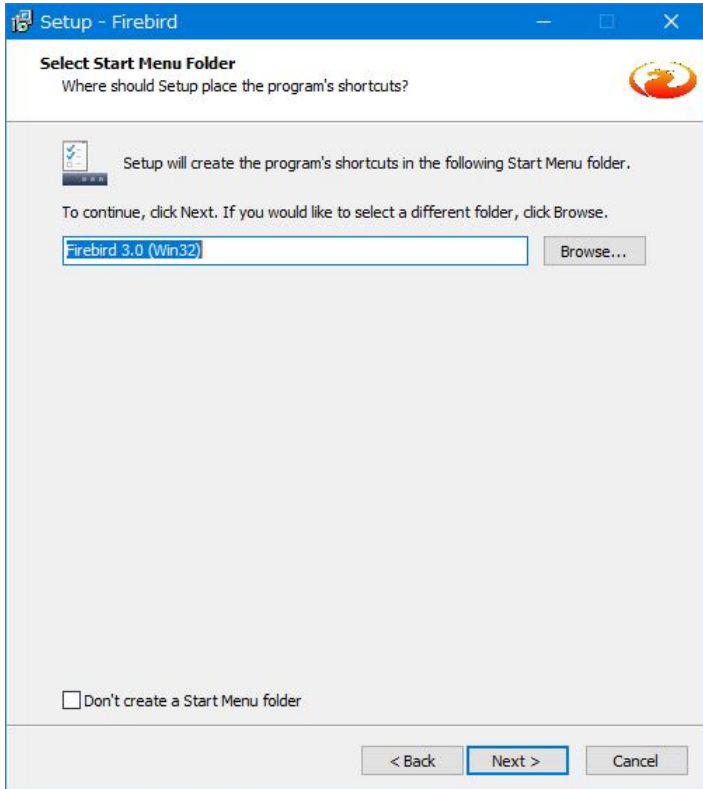

⑧「Select Additional Tasks」(追加タスクの選択)ダイアログボックスが表示されるので、 次のように「Run Firebird in SuperClassic server mode」オプションと「Run as a Service?」オプションが選択されていることを確認する。さらに「Generate client library as GDS32.DLL for legacy InterBase support?」チェックボックスにチェックを付け、 [Next] ボタンをクリックする。

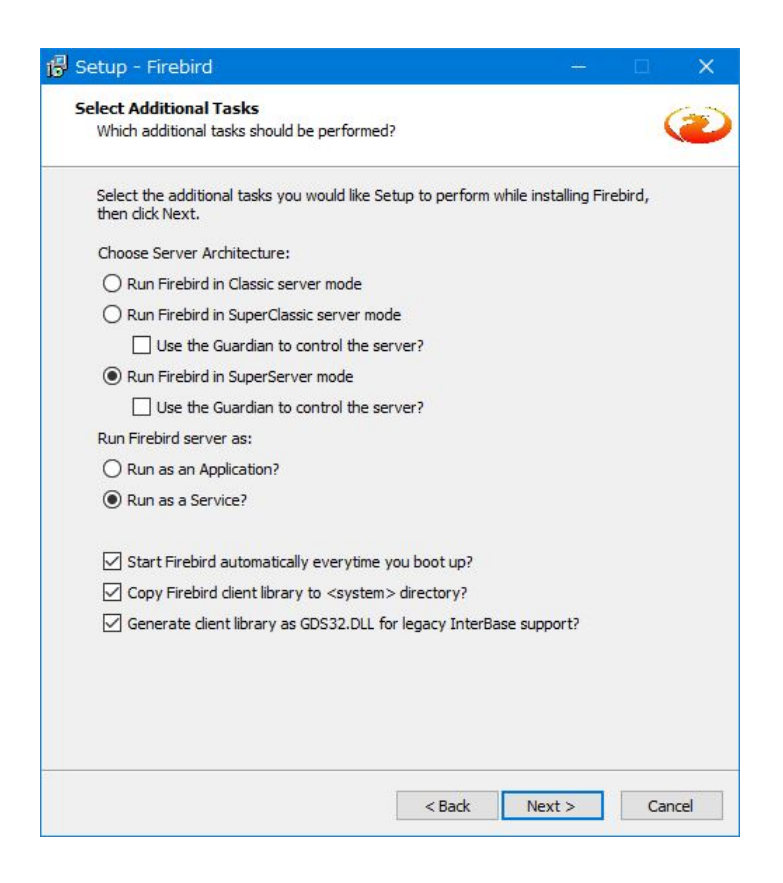

⑨「Ready to Install」(インスト-ル準備完了)ダイアログボックスが次のように表示され るので、[Install]ボタンをクリックする。

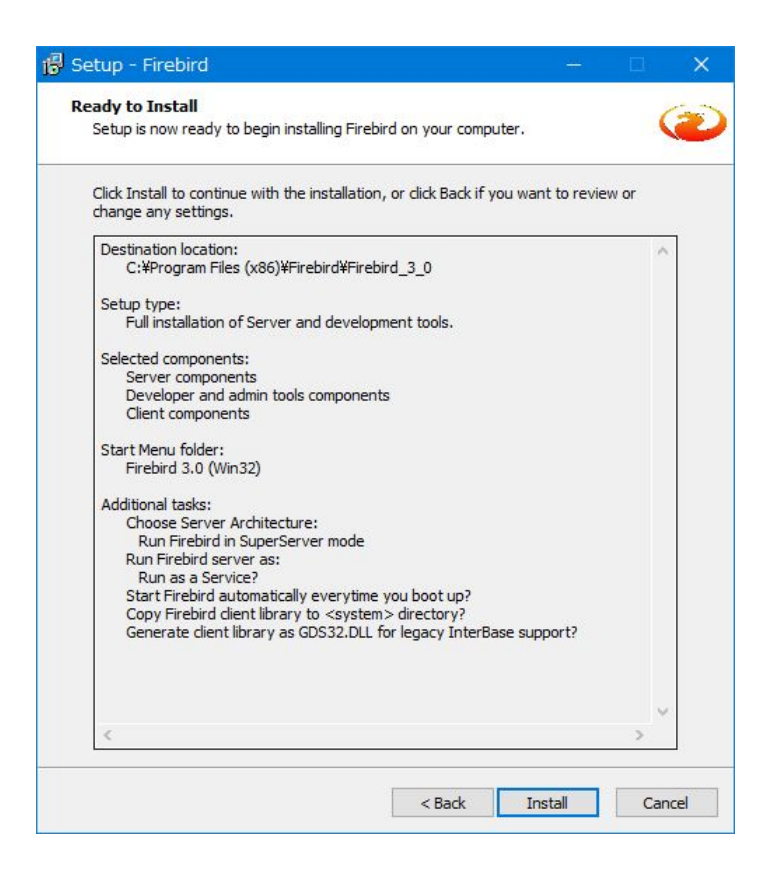

⑩ファイルのインストールが行なわれた後、次の「Information」(情報)ダイアログボック スが表示されるので、[Next]ボタンをクリックする。

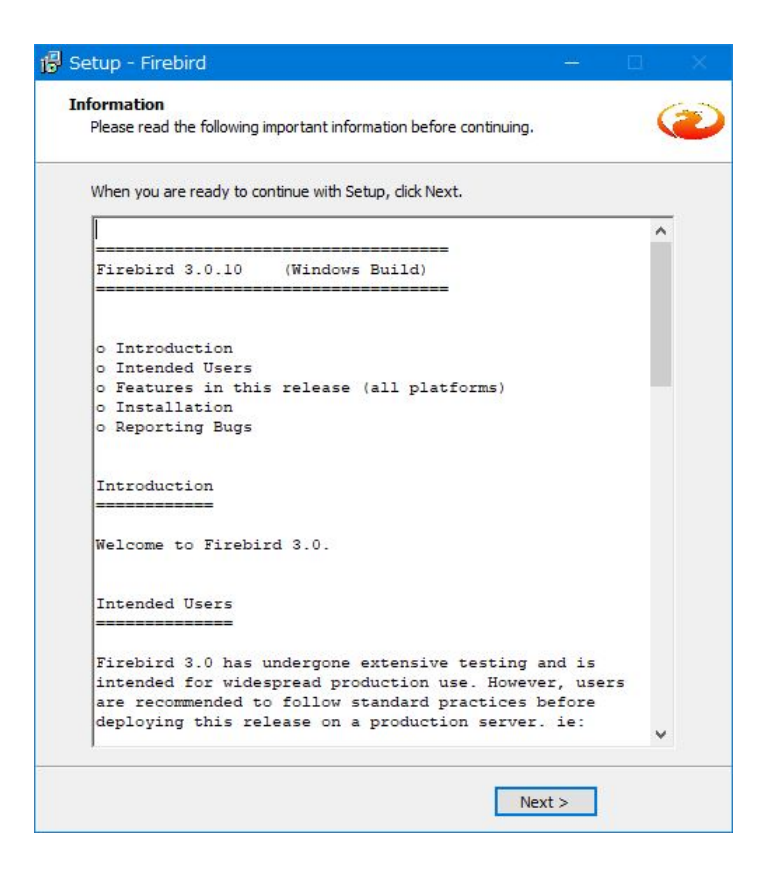

⑪「Completing the Firebird Setup Wizard」(Firebird セットアップウィザードの完了)ダ イアログボックスが表示されるので、「Start Firebird Service now?1 (Firebird サービス をただちに開始)チェックボックスがチェックされていることを確認後、[Finish]ボタンをク リックする。

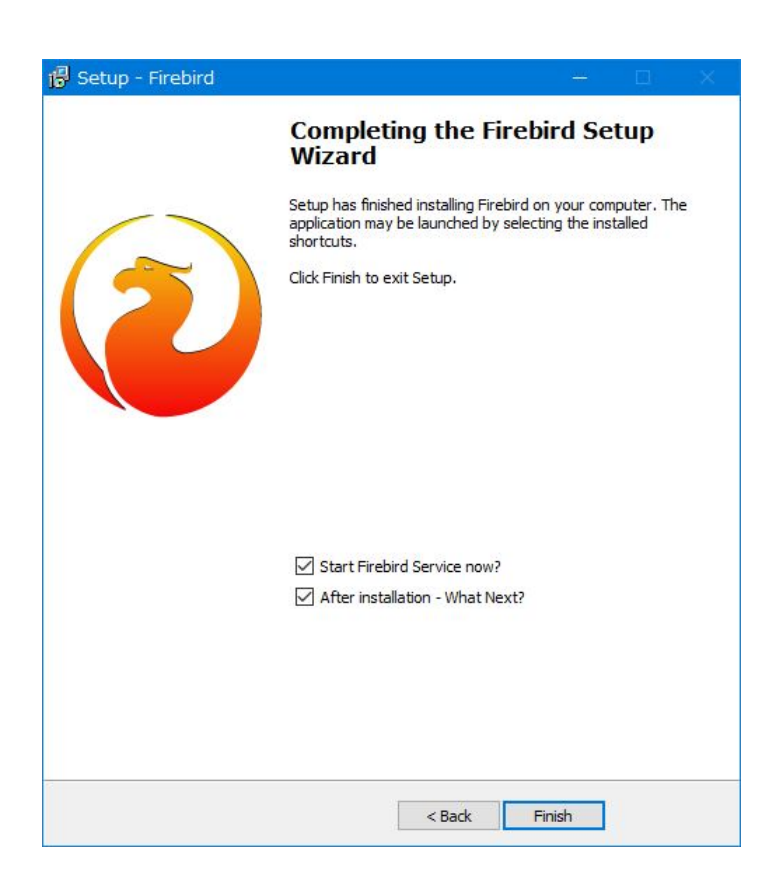

 以上の操作で Firebird のサーバーコンポーネントのインストールが完了し、Firebird がサー ビスとして開始されます。

# データベースファイルとユーザーを設定する

## ●データベースファイルを用意する

データベースファイルの用意は、サーバーで行ないます。

 "皆のベストフォトマネージャー"をインストールすると、ドライブ C のルートディレクトリ 直下に SigData フォルダーが作成され、さらにその下に OurBestPhotoManagerV3 フォルダ ーが作成されます。

 このフォルダーには、次の図のように拡張子が.fdb のデータベースファイルの他にレポート ファイルも保存されます。

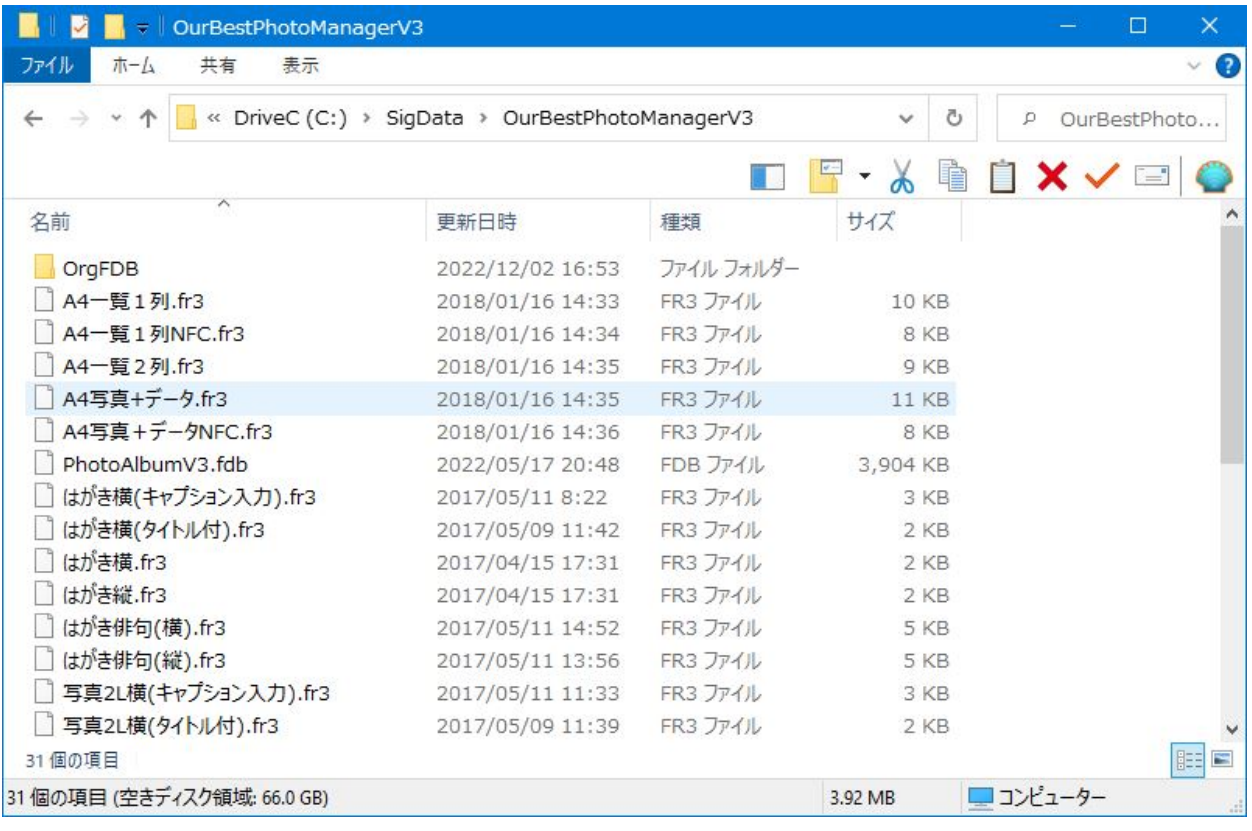

 Firebird が使用するデータベースファイルは PhotoAlbumV3.fdb です。このファイルをそ のままの位置で使うこともできますし、他のフォルダーにコピーして使うこともできます。

 以下、ドライブ D のルートディレクトリに OurBestPhotoManager フォルダーを作成し、 その中に PhotoAlbumV3.fdb をコピーする手順を紹介します。

【操作手順】

①エクスプローラを起動してドライブ D のルートディレクトリに OurBestPhotoManager フ ォルダーを作成する。

②C:¥SigData¥OurBestPhotoManagerV3 内の PhotoAlbumV3.fdb を右クリックして、ポッ プアップメニューから[コピー]を実行する。

3D:¥OurBestPhotoManagerV3 フォルダーを開き、右クリック後、[貼り付け]を実行する。

上記の操作で、D:¥OurBestPhotoManager フォルダーに PhotoAlbumV3.fdb が作成され ます。

 このデータベースファイルのパス名とサーバー名が、"皆のベストフォトマネージャー"の各 ユーザーに必要な情報となります。たとえば、サーバー名が NTSERVER の場合は、以下の1 行を各クライアントに連絡しておきます。

NTSERVER:D:¥OurBestPhotoManager¥PhotoAlbumV3.fdb

### ●SYSDBA のパスワードを変更する

パスワードの変更は、クライアントの PC でも行なえます。

 Firebird はデータベース管理システムであり、データベースへのアクセス権限はユーザー名 とパスワードによって管理されます。インストール直後の Firebird には特権ユーザーである SYSDBA だけがデフォルトで登録されていて、かつ、SYSDBA のパスワードがデフォルトで は「masterkey」であることが周知されています。

 Firebird をインストールしたら、SYSDBA のパスワードを変更することが推奨されています。 パスワードを変更するには、「皆のベストフォトマネージャー1→「皆のベストフォトマネージ <u>ャー - ユーザー管理</u>]を使えます。

 なお、Firebird のユーザー名は半角 31 文字以内、大文字と小文字の区別はされません。パ スワードは半角 31 文字以内、先頭から8文字が有効で大文字小文字が区別されます。

【操作手順】

①[皆のベストフォトマネージャー]→[皆のベストフォトマネージャー - ユーザー管理]を実 行する。次の[データベースへのログイン]ダイアログボックスが表示される。

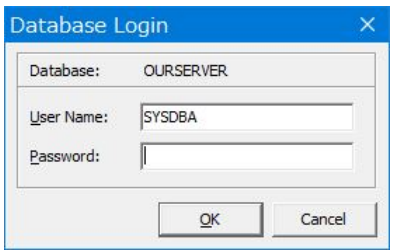

②まだ、正しいデータベース名(ここでは NTSERVER と仮定する)が設定されていないので、 「キャンセル1ボタンを3回、クリックする。次の「警告1ダイアログボックスが表示される。

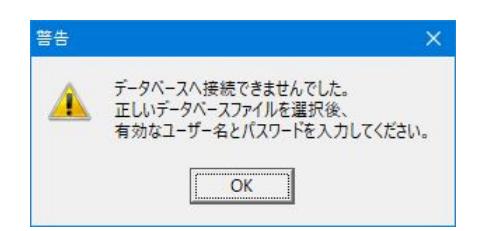

3「OK]ボタンをクリックすると、次の「皆のベストフォトマネージャー - ユーザー管理1ダイ アログボックスが表示されるので、「データベースファイルの指定1タブページが開かれている ことを確認する。

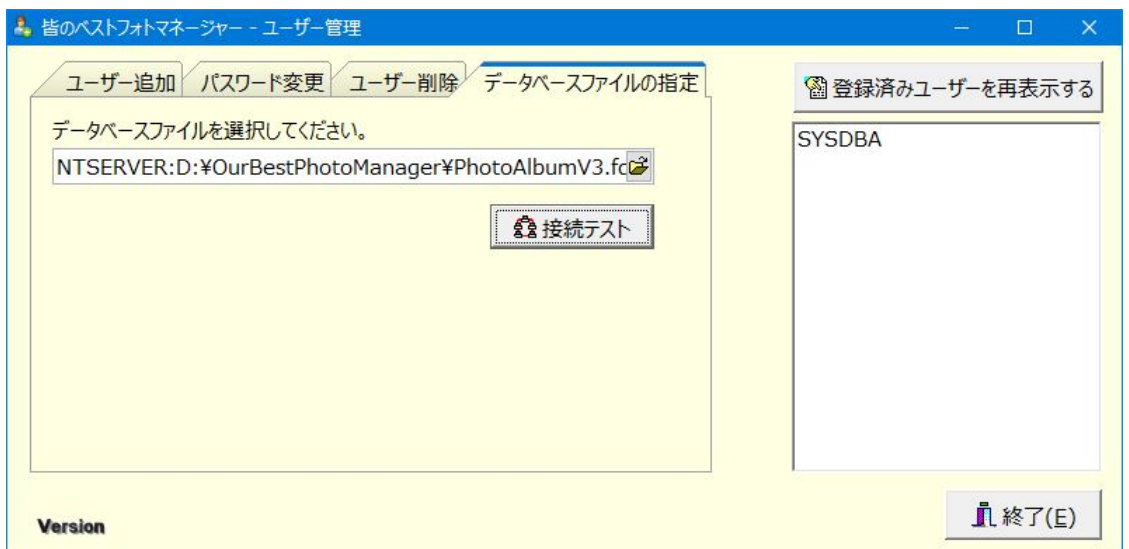

入力ボックスに「サーバー名:ドライブ名:\パス名 ¥ ファイル名 | の形式でデータベースフ アイルを指定する。ここでは前述の内容を入力後、「接続テスト1ボタンをクリックする。

NTSERVER:D:¥OurBestPhotoManager¥PhotoAlbumV3.fdb

4次の「データベースへのログイン」ダイアログボックスが再び表示される。ただし、接続先と なるデータベース名は前記のサーバー名に変更されている。

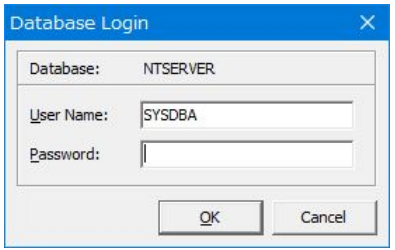

⑤パスワード入力ボックスに「masterkey」と入力して[OK]ボタンをクリックする。接続で きると次のように[情報]ダイアログボックスが表示される。

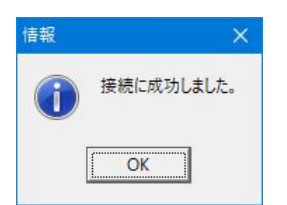

⑥[情報]ダイアログボックスの[OK]ボタンをクリックすると、次のように登録済みのユーザ ーが表示される。まだ他のユーザーを登録していないため、「SYSDBA」のみが表示されてい る。

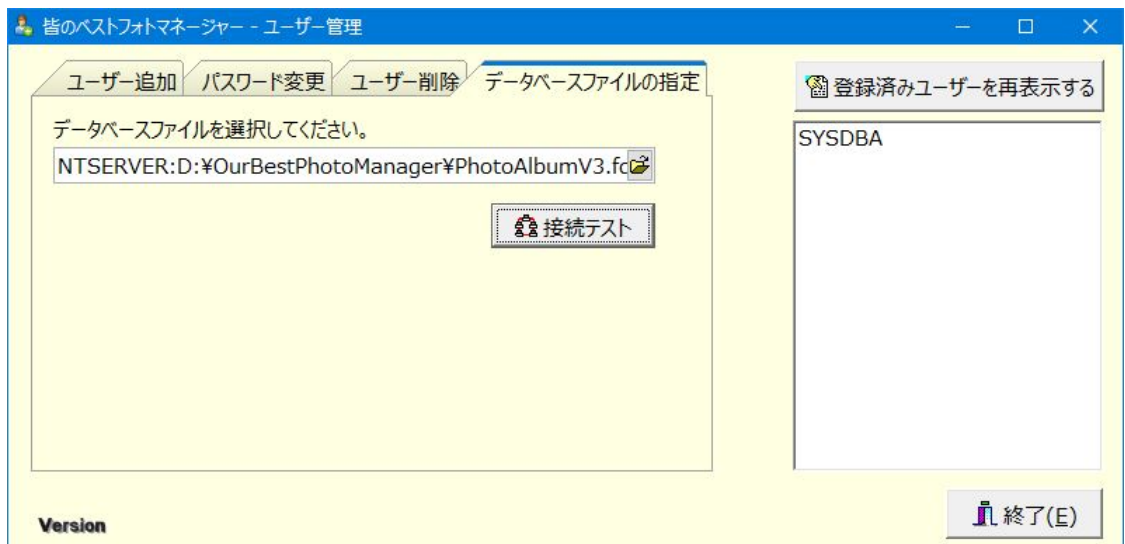

⑦[皆のベストフォトマネージャー - ユーザー管理]ダイアログボックスの[パスワード変更] タブページを開き、右側のパネルから「SYSDBA」を選択後、[←]ボタンをクリックすると、 [ユーザー名]入力ボックスに「SYSDBA」と転記され、同時に変更したパスワードを忘れない ようにとの[警告]ダイアログボックスが表示される。

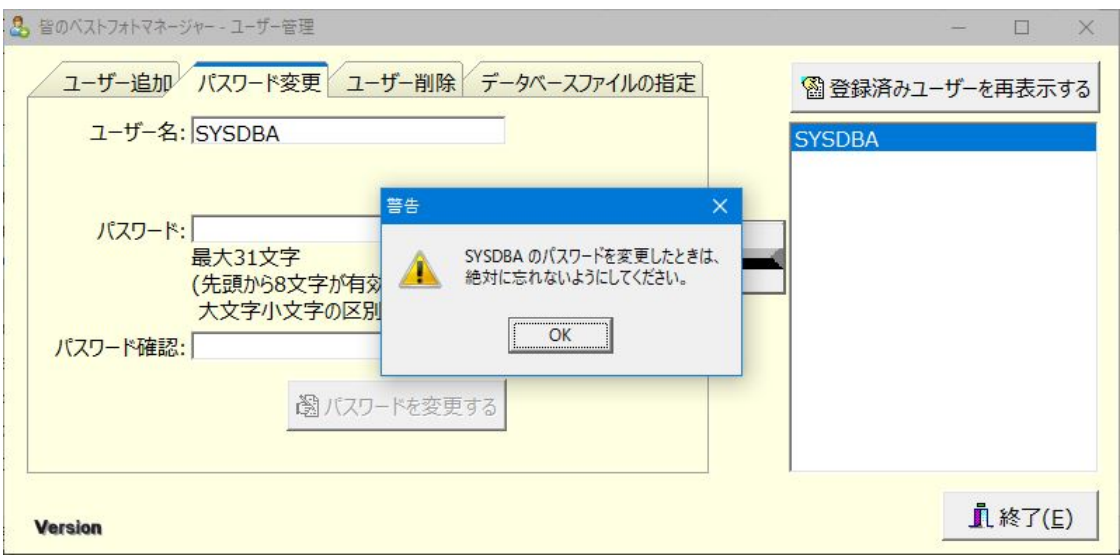

8「パスワード1入力ボックスと「パスワード確認1入力ボックスに新しいパスワードを入力後、 [パスワードを変更する]ボタンをクリックすると、次の[情報]ダイアログボックスが表示され る。

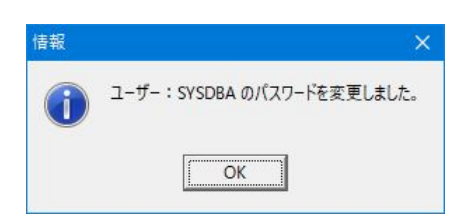

 以上の操作で、SYSDBA のパスワードが変更されました。変更後のパスワードは絶対に忘れ ないようにしてください。忘れた場合、Firebird の再インストールが必要になることがありま す。

#### ●ユーザーを追加する

ユーザーの追加は、クライアント PC でも行なえます。

管理者以外の"皆のベストフォトマネージャー"ユーザーには、それぞれのユーザー名と仮パ スワードを設定して連絡します。

 ユーザーの追加と削除は、SYSDBA のみが行なえます。SYSDBA 以外のユーザーは、自分 のパスワードの変更と、データベースファイルの指定のみが行なえます。

ユーザーを追加するには、[ユーザー名]入力ボックスに新しいユーザー名、[パスワード]入 カボックスと「パスワード確認1入力ボックスに仮パスワードを入力後、「ユーザーの追加1ボタ ンをクリックします。

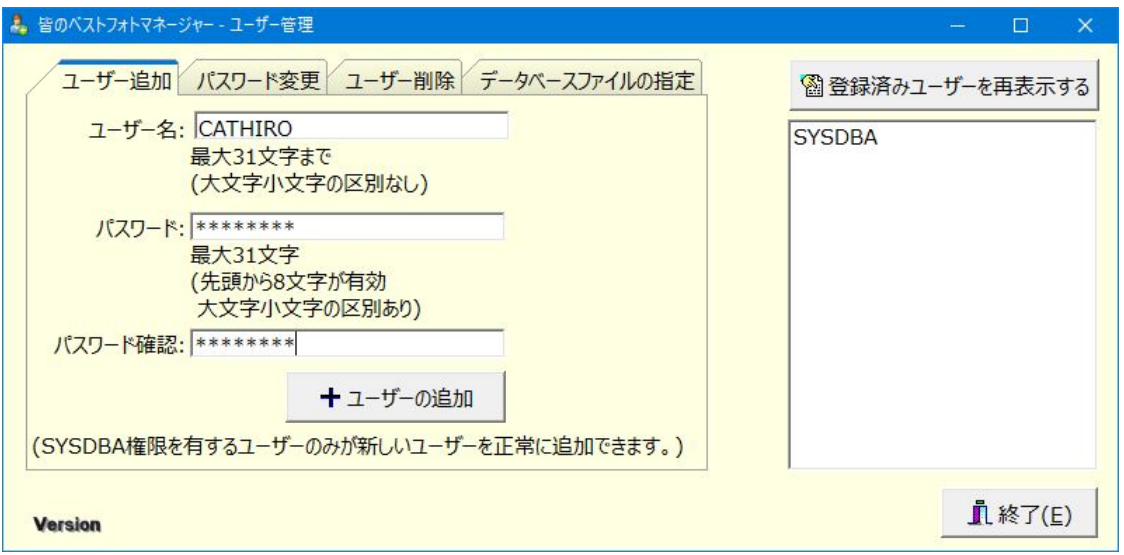

ユーザーが追加されると、登録済みユーザーのリストが更新されます。

## テーマと撮影者のリストを作成する

#### ●テーマのリストを作成する

テーマの作成は、クライアント PC でも行なえます。

 テーマの作成は、SYSDBA のみが行なえます。"皆のベストフォトマネージャー"を SYSDBA で起動してデータベースに接続後、[設定]→[皆のベストフォトマネージャー設定]で次のよう に[テーマの設定]タブページを開きます。

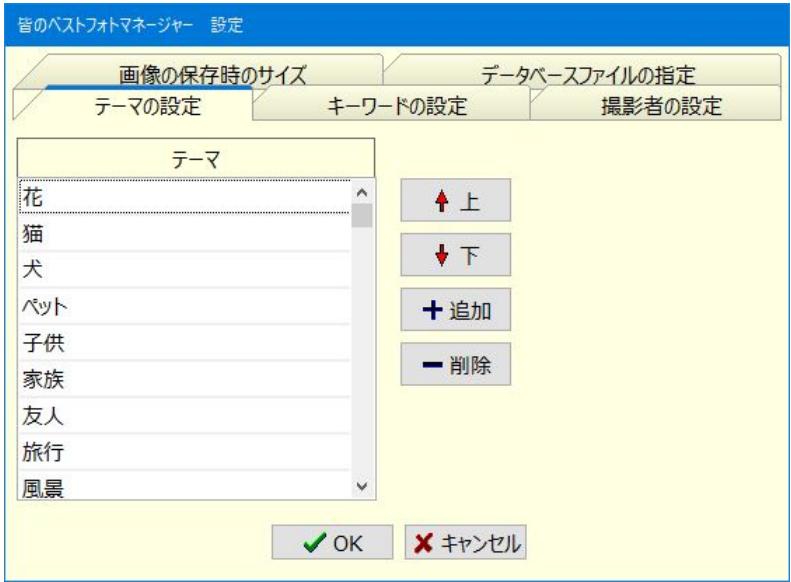

初期値として「花、猫、犬……」が入力されていますが、適宜、修正してお使いください。 ここで作成したリストは、カード形式や検索用の[テーマ]ドロップダウンリストに表示されま す。

### ●撮影者のリストを作成する

[皆のベストフォトマネージャー設定]ダイアログボックスで[撮影者の設定]タブページを開 くと、次のように撮影者のリストを作成することができます。

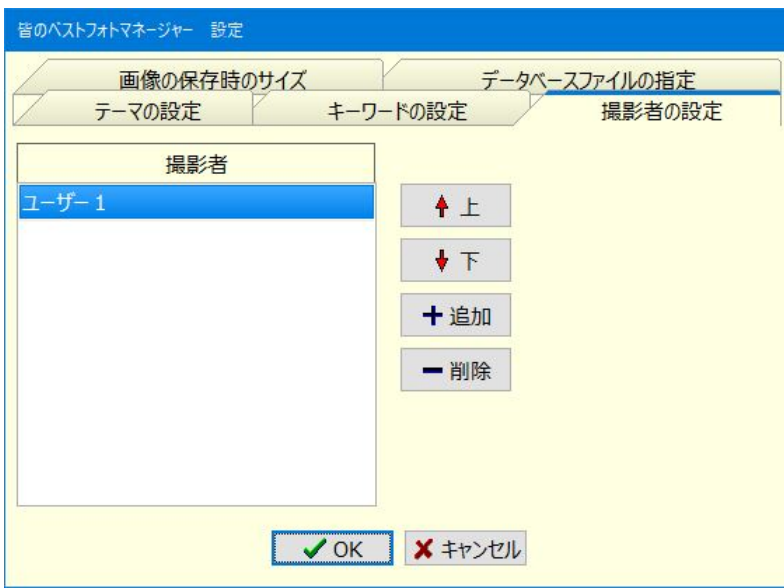

ここで作成したリストは、カード形式の[撮影者]ドロップダウンリストに表示されます。

# ファイアウォールの設定

### ●Windows ファイアウォール経由の通信を許可する

 Firebird サーバーをインストールしただけでは、クライアントの PC からサーバーのデータ を見ることはできません。ファイアウォールによってネットワーク経由でのアクセスを拒否し ているからです。

 サーバーの OS はさまざまですので、ここでは Windows 10 を一例として操作手順を説明し ます。

【操作手順】

①[Windows システムツール]→[コントロールパネル]→[システムとセキュリティ]→ [Windows ファイアウォール]を実行する。次の[Windows ファイアウォール]ダイアログボ ックスが表示される。

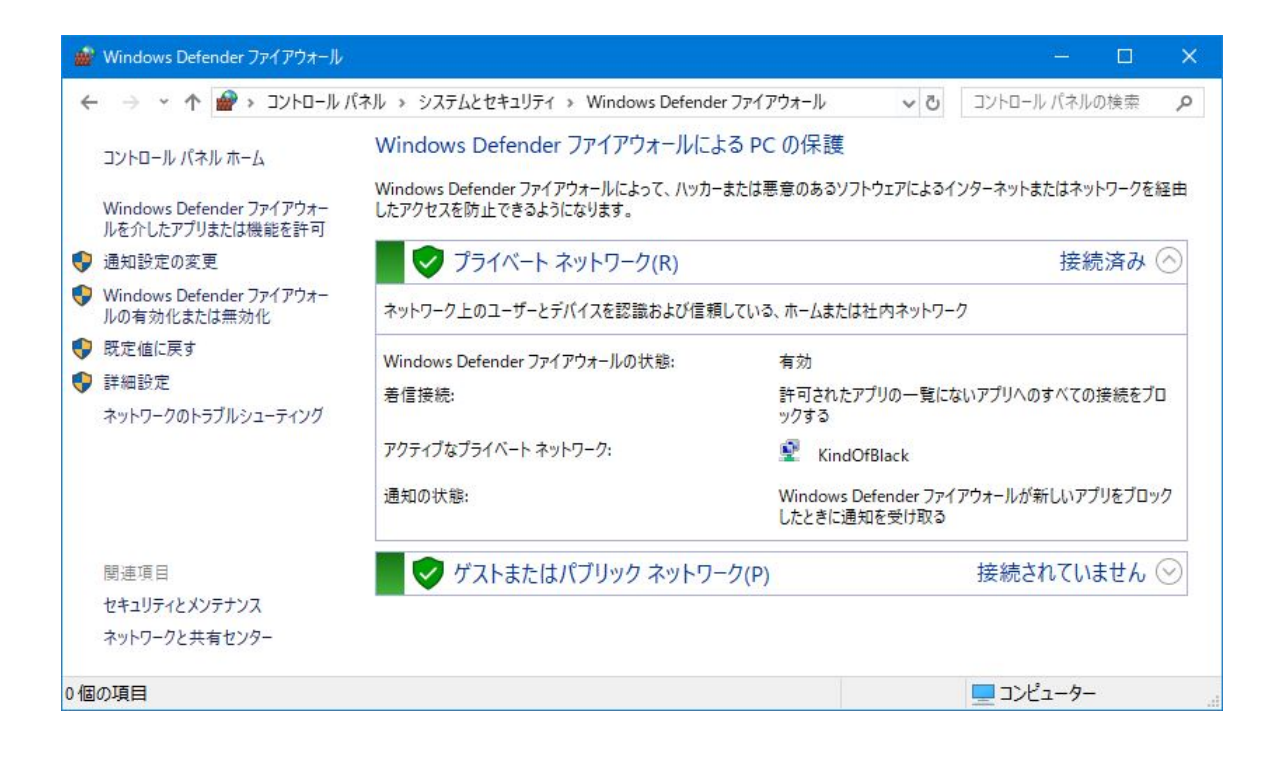

②左上の[Windows Defender ファイアウォールを介したアプリまたは機能を許可]を実行する。 次の[許可されたアプリ]ダイアログボックスが表示される。

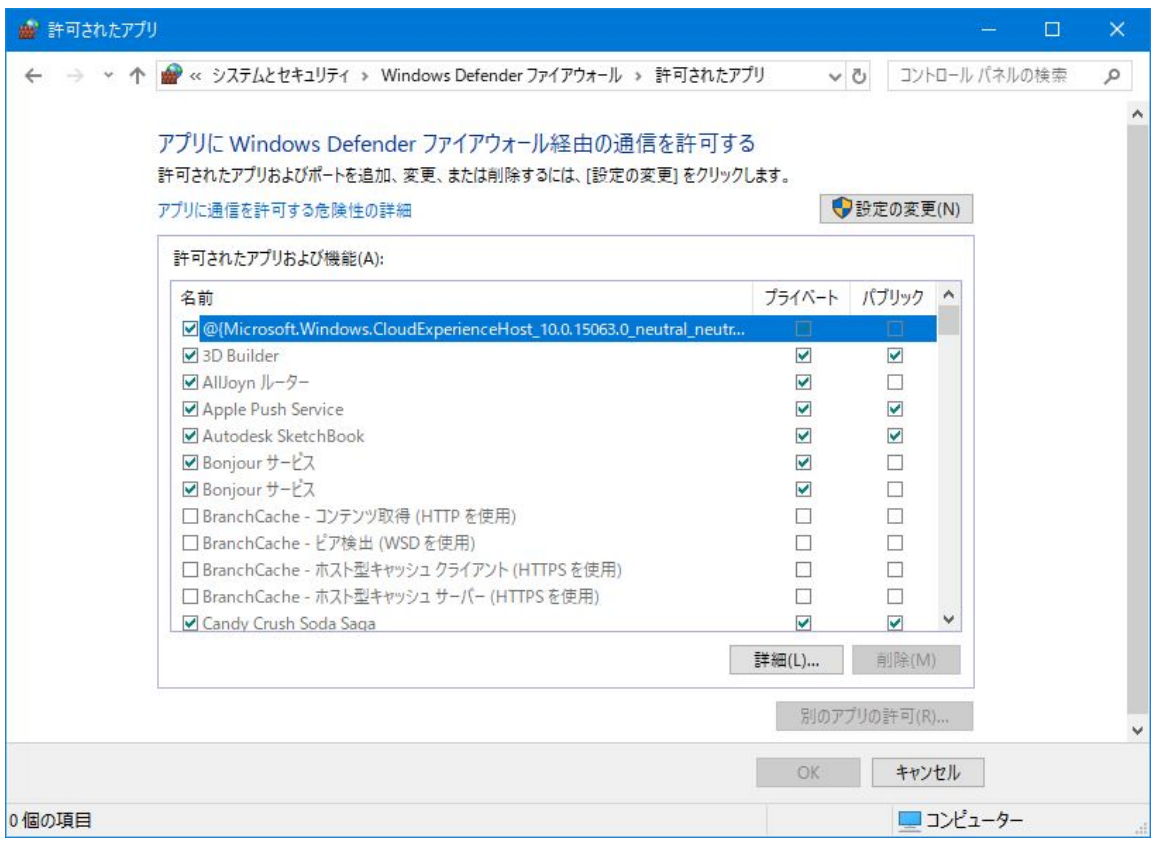

3右上の[設定の変更]ボタンをクリックすると、右下の[別のアプリを許可]ボタンが有効にな るのでクリックする。次の[アプリの追加]ダイアログボックスが表示される。

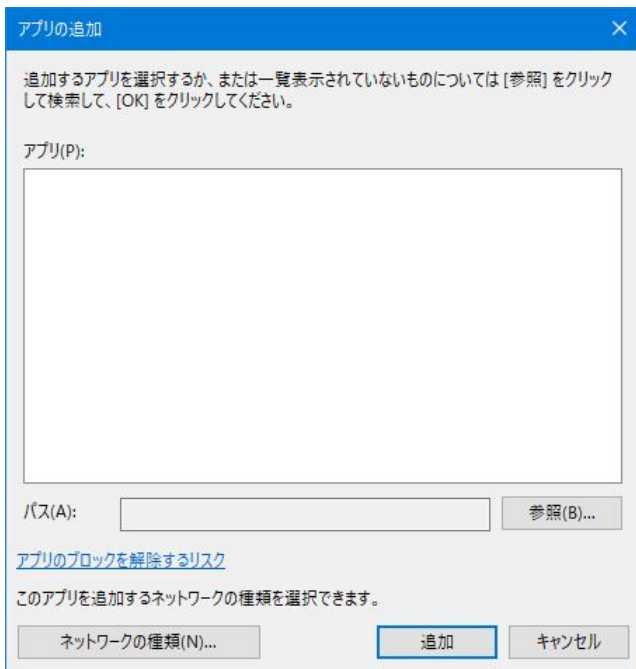

④[パス]入力ボックス右の[参照]ボタンをクリックすると、[参照]ダイアログボックスが表示 されるので、次の図のように「fbserver.exe」を選択して[開く]ボタンをクリックする。

通常、C:¥Program Files (x86)¥Firebird¥Firebird\_3\_0 に firebird.exe がインストールさ れている。

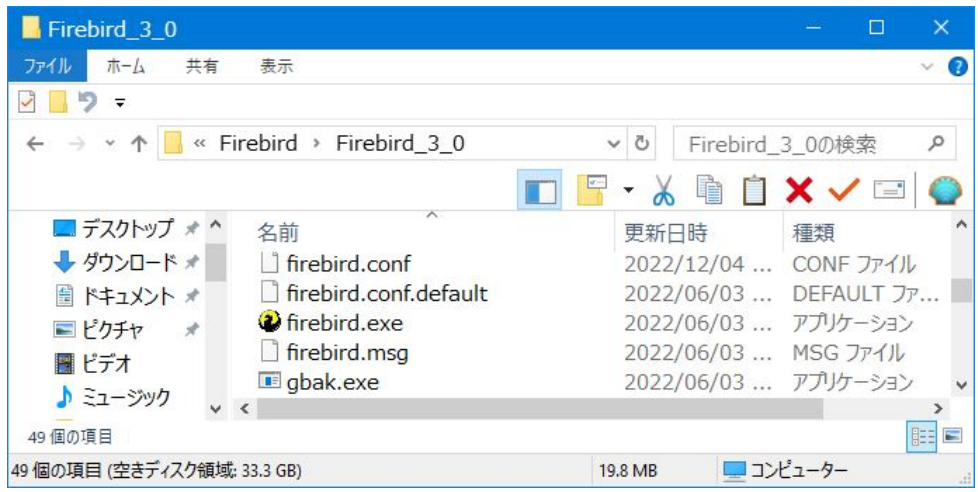

⑤再び[アプリの追加]ダイアログボックスに戻り、次のように一覧に「Firebird SQL Server」と表示される。

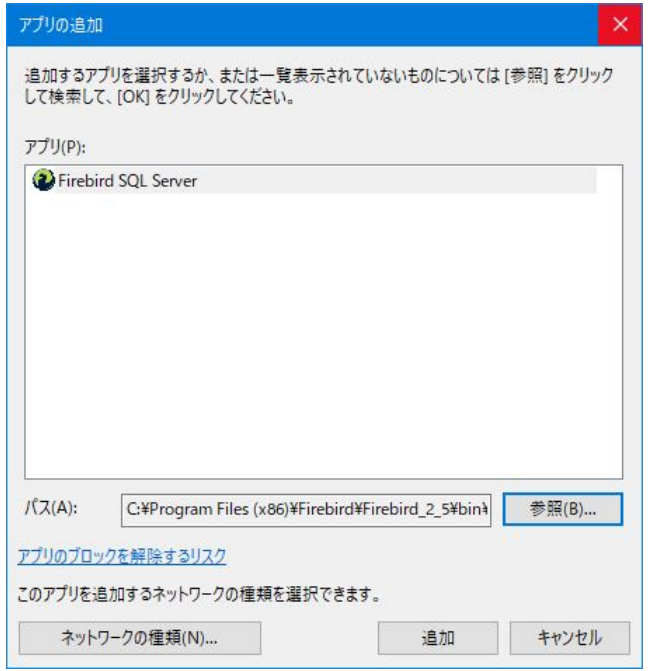

⑥左下の[ネットワークの種類]ボタンをクリックして、次の図のように「プライベート」だけ が選択されていることを確認後、[OK]ボタンをクリックする。

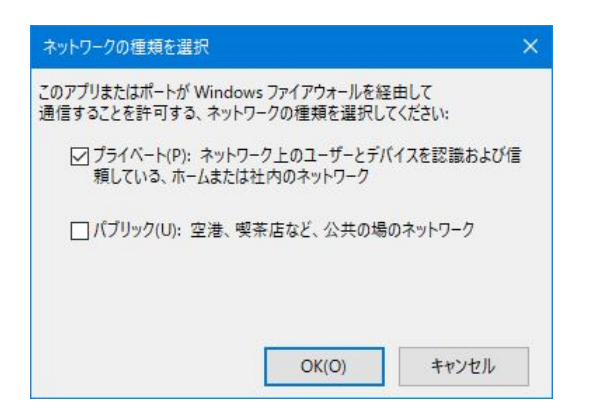

⑦再び[アプリの追加]ダイアログボックスに戻るので、右下の[追加]ボタンをクリックする。

⑧[許可されたアプリ]ダイアログボックスに戻るので、「許可されたアプリおよび機能」のリ ストに「Firebird SQL Server」と表示され、同時にチェックボックスもチェックされている ことを確認後、[OK]ボタンをクリックする。

**⑨[Windows Defender ファイアウォール]**ダイアログボックスに戻るので、タイトルバー右 端の[×(閉じる)]ボタンをクリックする。

 以上の操作で、クライアントの PC からサーバーの Firebird のデータへアクセスできるよう になります。

### ●プロトコルとローカルポートの設定

 サーバーの OS が違う場合、Firebird の使用するプロトコルやローカルポートの設定が必要 になることがあります。プロトコルは「TCP」、ローカルポートは「3050」を設定してくださ い。

# データのバックアップとリストア

### ●データをバックアップする

 "皆のベストフォトマネージャー"の全データは、拡張子が fdb の PhotoAlbumV3.fdb に保 存されています。この PhotoAlbumV3.fdb ファイルを定期的に他のフォルダやドライブにコ ピーするだけでデータのバックアップを行なえます。

## ●データをリストアする

 "皆のベストフォトマネージャー"の全データは PhotoAlbumV3.fdb ファイル1本に保存さ れています。データのリストアも、バックアップで保存した PhotoAlbumV3.fdb ファイルを 使用中のデータベースファイルの保存先に上書きコピーするだけです。

 なお、"皆のベストフォトマネージャー"をクライアント PC が実行中のときには上書きコピ ーできません。必ず終了してからリストアしてください。

## 写真の元データをサーバーに保存する

#### ●写真の元データはどこへ保存するべきか

 "皆のベストフォトマネージャー"では、カード形式や一覧表に表示される画像は、元データ から作成したサムネイル画像です。この画像データは、データベースファイルに保存されてい て、元データがどこに保存されているかとは関連しません。

 写真を読み込んだとき、元データの保存先とファイル名が記録されます。この元データの保 存先が登録者のクライアント PC の場合、その保存先が共有設定されていなければ、他のクラ イアントからはアクセスできず、**「元データ1**ボタンをクリックしても**「警告1**ダイアログボック スが表示され、「ファイルがありません。」とのメッセージが表示されます。

 すべてのクライアント PC から元データを読み込めるようにしたいときは、各クライアント の写真データの保存先フォルダーを共有設定するのではなく、サーバーに共有フォルダーを設 定すべきでしょう。

 そのフォルダに各クライアントごとにサブフォルダーを作成し、個々にアクセス権を設定す れば、それぞれのデータの保護も行なえます。

 どのように運用するかは、"皆のベストフォトマネージャー"の使い方次第です。システム管 理者が中心となって決めるといいでしょう。共有についての共通のルールが必要ということで す。

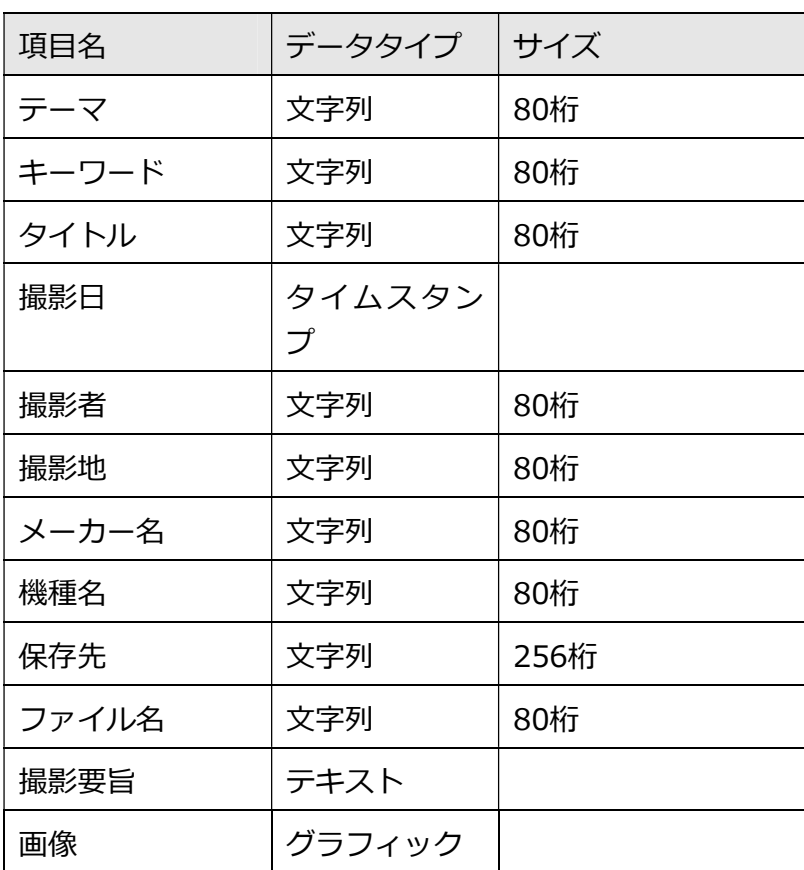

## 付録 データ構造

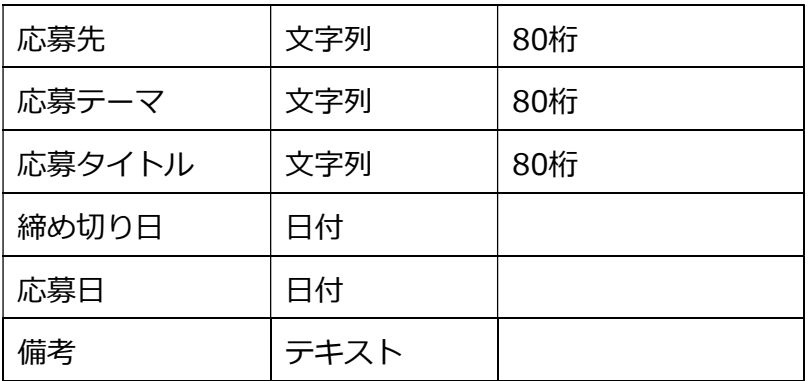

※インデックス 撮影日 昇順